# ИНСТРУКЦИЯ<br>ПО АДМИН БАЗА

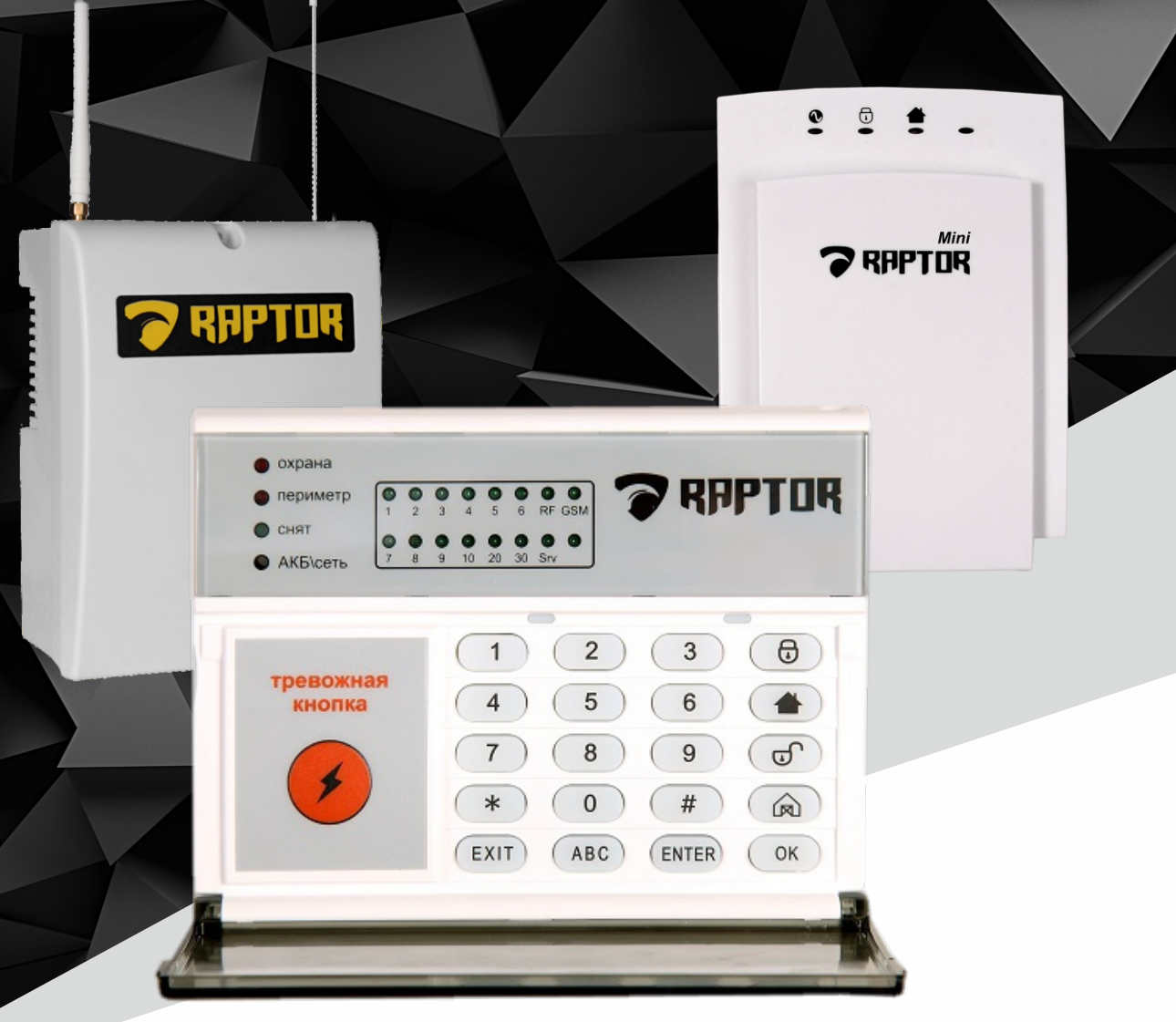

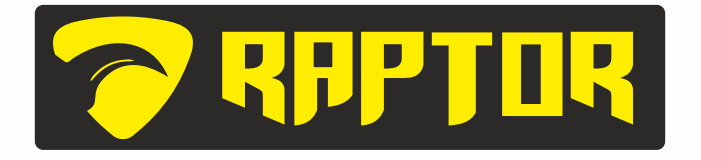

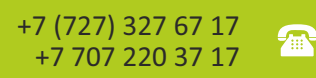

# **ПРОГРАММА «АДМИНИСТРАТОР»**

- 1 **Запустите программу «Администратор».**
- **В строке меню нажмите «База», затем всплывающую кнопку «Соединить».** 2
- **В появившемся окне авторизации введите логин и пароль, нажмите кнопку «Вход». (см. рис 1)**

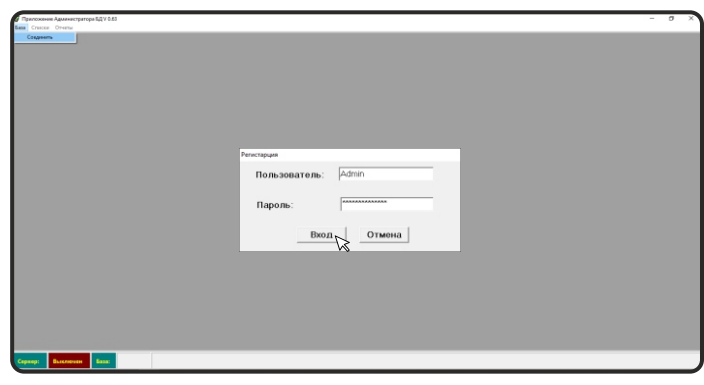

рис №1

# **ПОСЛЕ УДАЧНОЙ АВТОРИЗАЦИИ ПРОГРАММА СОЕДИНИТСЯ С БАЗОЙ ДАННЫХ. В НИЖНЕМ ЛЕВОМ УГЛУ ЭМБЛЕМА «ВКЛЮЧЕН» СТАНЕТ ЗЕЛЕНОЙ.**

4 **В строке меню нажмите «Списки»**

**В всплывающем окне выбрать необходимый пункт внесения информации в базу данных. (см. рис. 2)**  5

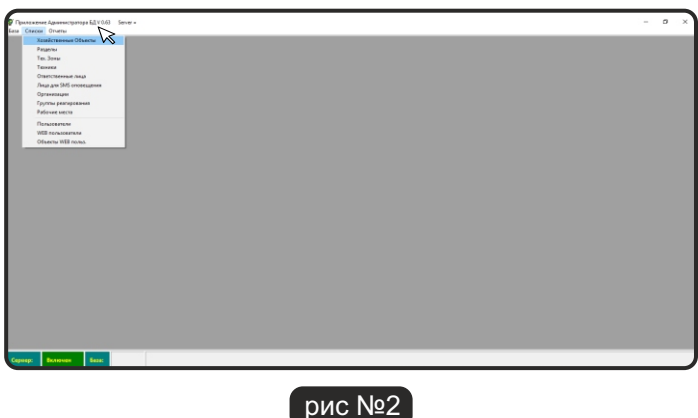

**После выбора необходимого действия раскроется рабочее пространство программы. В левом углу программы находится панель с основными инструментами (кнопками).**

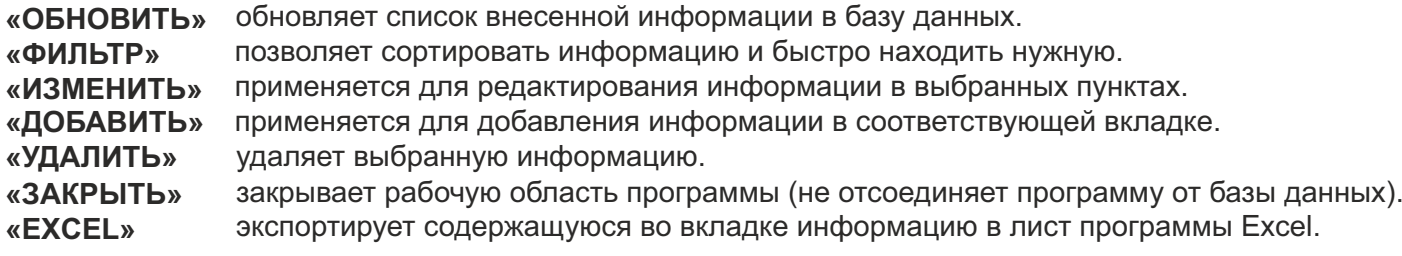

**Верхняя часть отображает наименование колонок. В нижнем левом углу содержится информация о количестве записей в активной вкладке, состояние программы, состояние сервера и базы данных. Голубой и зеленый цвет эмблем активно, красный не активно. (см. рис. 3)** 

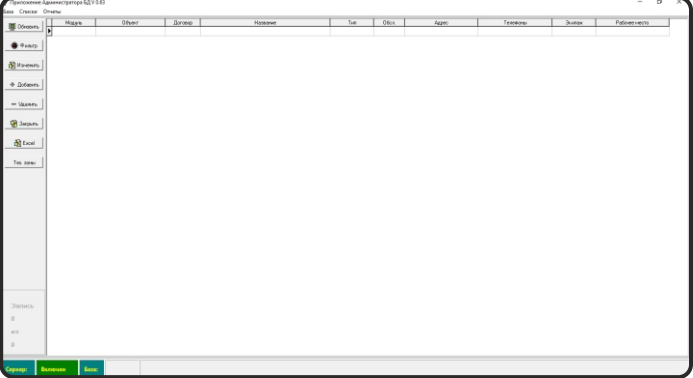

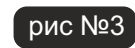

# **ВНЕСЕНИЕ ИНФОРМАЦИИ ПО ОБЪЕКТУ**

**Для создания объекта в базе данных:**

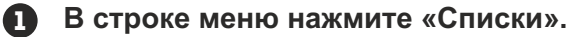

2 **В всплывающем меню выбрать «Хозяйственные объекты».**

**На панели инструментов нажмите кнопку «Добавить». Появится окно для внесения всей необходимой информации по объекту и назначения нужных опций.**  $\boldsymbol{\Lambda}$ 

**По окончанию внесения информации и назначению опций нажать кнопку «Сохранить» (см. рис. 4)**

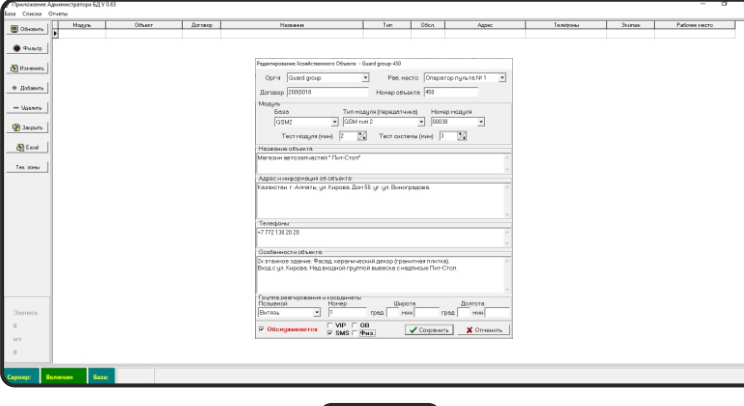

рис №4

**ОКНО ВНЕСЕНИЯ ИНФОРМАЦИИ ПО ОБЪЕКТУ.**

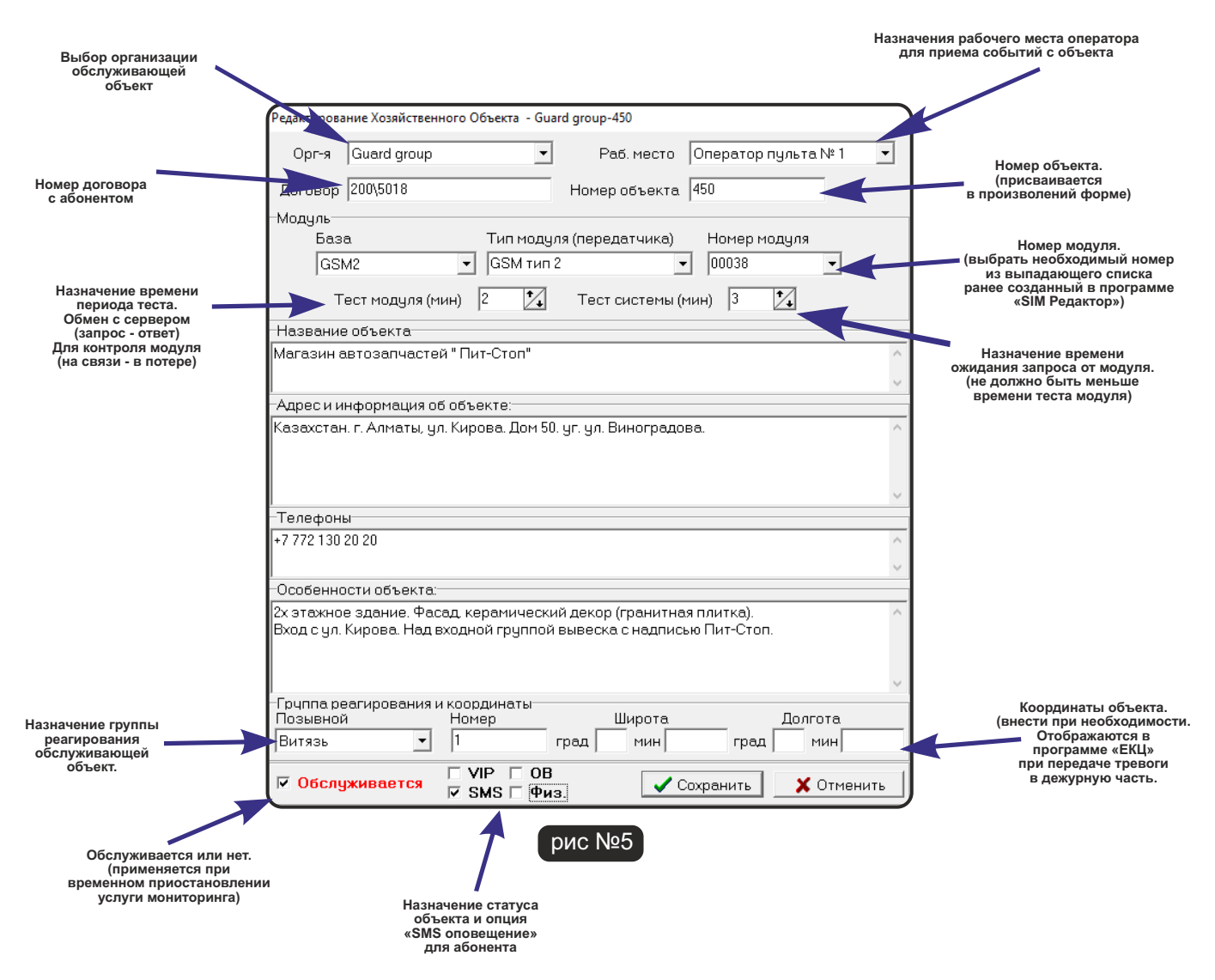

**После сохранения окно закроется автоматически и информация по объекту появится в рабочем пространстве программы. Все созданные объекты будут формировать один общий список не зависимо от того, к какой организации приписан объект. (см. рис. 6)**

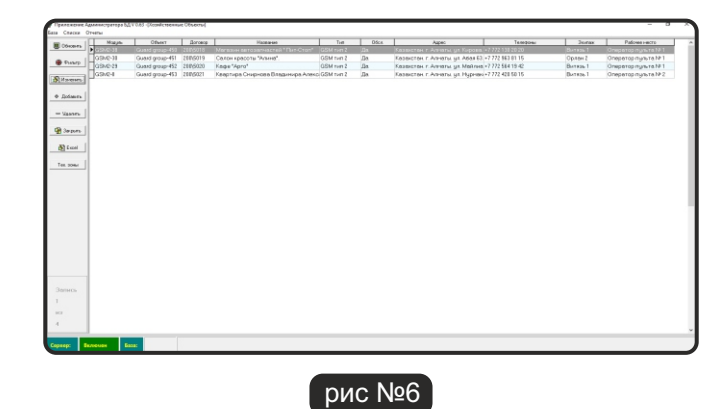

**Для удобства работы со списком объектов используйте кнопку «Фильтр» на панели инструментов. При нажатии на кнопку «Фильтр» под наименованием колонок появится строка ввода данных по которым можно реализовать поиск определенного объекта из общего списка. Поиск можно реализовать по любым данным объекта: номер модуля, организация, номер объекта, название объекта и т. д. (см. рис. 7)** 

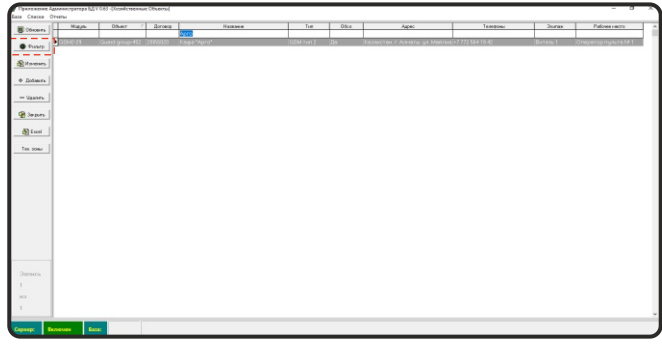

рис №7

**Для редактирования данных по объекту необходимо выделить строку с нужным объектом и в панели инструментов нажать кнопку «Изменить». Если требуется удаление информации по объекту из базы данных, выделите строку с нужным объектом и в панели инструментов нажмите кнопку «Удалить». При удалении объекта, удаляются все приписанные к объекту разделы, зоны и события по нему за весь период его действия. При этом, пользователи (ответственные лица), назначенные на техническое обслуживание техники, рабочие места и группы реагирования не удалятся из базы данных.** 

**Тех-события с объекта такие как «Нарушение тампера модуля», «Контроль наличия сети 220в», «Контроль беспроводных датчиков» и т. д. Будут автоматически поступать в программу оператора как «Технические события». Если требуется передача технических событий как тревожные, необходимо установить флажки в окне «Тех. Зоны». Для этого в панели инструментов нажмите кнопку «Тех. зоны» и в появившемся окне установите требуемые параметры. По окончанию нажмите кнопку «Создать» (см. рис. 8). В объекте автоматически создается раздел № 0 в котором создадутся зоны с номерами присвоенными к техническим событиям.**

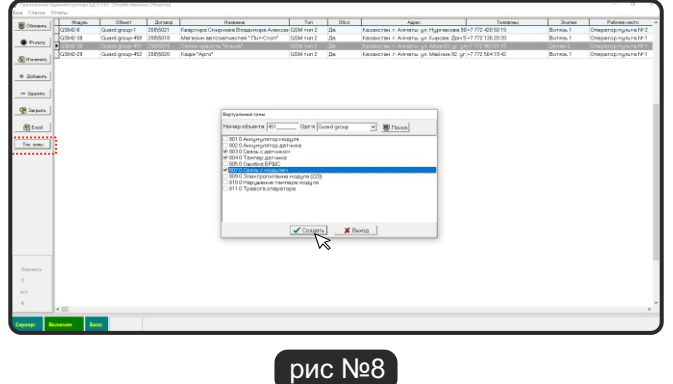

**Чтобы убрать эти параметры и не принимать технические события как «тревога», необходимо удалить соответствующую зону из раздела № 0 конкретного объекта.**

# **ДОБАВЛЕНИЕ РАЗДЕЛА В ОБЪЕКТ.**

### **Для добавления раздела в объект:**

1 **В строке меню нажмите «Списки».**

#### **В всплывающем меню выберете «Разделы».** 2

*(в верхней части программы под строкой меню появится дополнительная панель «разделы», «зоны», «ответственные лица» и «SMS оповещение»).*

#### **В панели инструментов нажмите кнопку «Добавить».** 3

**Появится окно для внесения всей необходимой информации по разделу и назначения нужных опций.**

**По окончанию внесения информации и назначению опций нажмите кнопку «ОК» (см. рис. 9).**

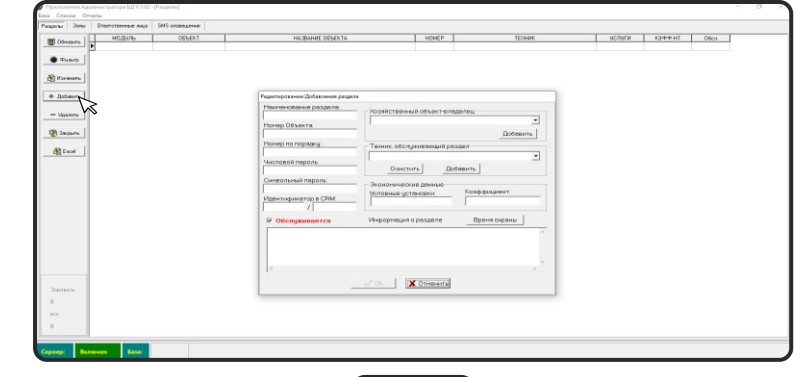

рис №9

**Строка выбора объекта к которому присваивается раздел. (отображаются только ранее созданные объекты) Наименование**  .<br>Редактирование/Добавления раздела **(название) раздела.**  Наименование раздела: .<br>Хозяйственный объект-владелец : Общий раздел. Полная постан 453 Guard group Квартира Смирнова Владимира Але • Номер Объекта **Если сначала создается Номер объекта к которому**  Guard group-453 Лобавить **раздел, и не создавался присвоен раздел. (присваивается автоматически) конкретный объект,** Номер по порядку: .<br>Техник, обслчживающий раздел **нажатие кнопки «добавить» выведет окно добавления объекта. Номер раздела.** Сазонов Виталий Иванови Ţ **(должен строго**  Числовой пароль **соответствовать конфигурации**  2565 Очистить Добавить **контрольной панели) Назначение техника обслуживающего объект.** Символьный пароль: **Запись информации для (отображаются только те,** Экономические панные Лада **кто внесен в справочник) идентификации абонента. (оговаривается с абонентом)**  Коэффициент: Условные установки Идентификатор в CRM: 顶  $\overline{1}$ **Меню графика охраны раздела.** Информация о разделе Время охраны ▽ Обслуживается **Обслуживается или нет. (применяется при**  Общий раздел для полной постановки на охрану В разделе 3 зоны. 1 датчик СМК и 2 датчика PIR. **временном приостановлении услуги мониторинга по разделу на объекте) Поле для записи информации по разделу**  $\sqrt{OK}$ Х Отменить

рис №10

# **ОКНО ВНЕСЕНИЯ ИНФОРМАЦИИ ПО РАЗДЕЛУ**

**Все созданные разделы будут формировать один общий список по всем имеющимся объектам в базе данных. Чтобы удалить раздел из объекта, выделите строку и нажмите кнопку «Удалить».** 

**При этом удалятся все приписанные к разделу зоны. Ответственные лица и назначенные техники не удаляются. Для удобства сортировки разделов воспользуйтесь кнопкой «Фильтр». Если строка с информацией по разделу окрашена в светло-зеленый цвет, это означает что раздел еще не ставился на охрану после того как был создан. Красный цвет, раздел охраняется. Темно-зеленый, раздел не охраняется. (см. рис. 11)** 

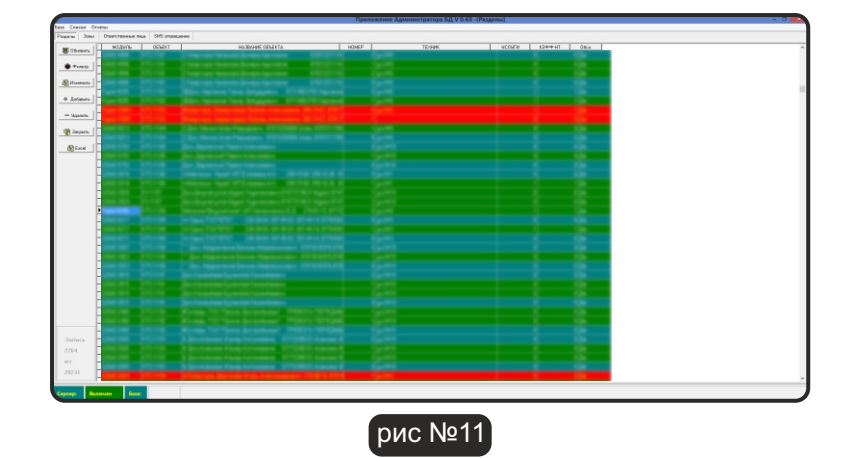

**Для добавления зоны в раздел:**

- **В списке разделов выбрать раздел в который требуется добавить зону кликнув по нему ЛКМ.** 1
- **В строке меню нажмите кнопку «Зоны». В программе будет выполнен переход в поле с информацией о зонах в разделе.**
- **5** На панели инструментов **нажмите кнопку «Добавить»**

**Появится окно для внесения всей необходимой информации по зоне и назначения нужных опций.**

**По окончанию внесения информации и назначению опций, нажмите кнопку «ОК» (см. рис. 12)**

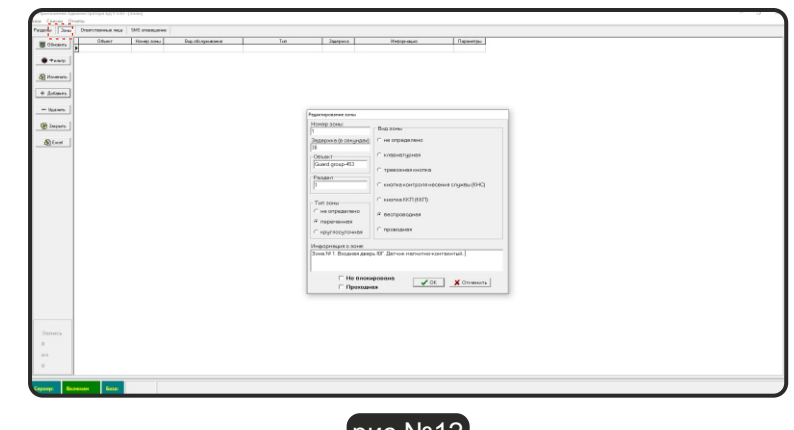

рис №12

#### **Номер зоны. (указывается строго в соответствии** .<br>•едактирование зоны **с номером зовы в контрольной панели)** Номер зоны Вил зоны **Вид зоны (не несет технических характеристик, С** не определено **только информация)** Задержка (в секундах):  $\overline{30}$ **Задержка на вход - Тайм-аут. (указывается в секундах.**  С клавиатурная Объект**должно соответствовать** Guard group-453 **настройкам в контрольной панели)** С тревожная кнопка Раздел-**Объект и раздел установлены автоматически** C кнопка контроля несения службы (КНС) С кнопка ККП (ККП) Тип зоны **• не определено** ⊙ беспроводная • переменная **Тип зоны. С** проводная **(должен строго соответствовать типу зоны в конфигурации С круглосуточная контрольной панели)** Информация о зоне Зона № 1. Входная дверь ЮГ. Датчик магнитно-контакнтый. **Информация о зоне. Вид датчик, расположение датчика и особые примечания.** □ Не блокирована  $\vee$  OK **X** Отменить **(информация видна оператору** Проходная **при получении тревоги) Опция зоны (если блокирована, оператор не получает событий по этой зоне.) (проходная - установить флажок если применяется настройка**

# **ОКНО ВНЕСЕНИЯ ИНФОРМАЦИИ ПО ЗОНЕ**

**Все созданные зоны в разделе будут формировать один общий список. Для редактирования информации и для изменения опций, нужно выделить строку с необходимой зоной и нажать кнопку «Изменить»**

рис №13

**Для удаления зоны из раздела выделите необходимую зону и нажмите кнопку «Удалить»**

**проходной зоны в конфигурации контрольной панели)**

## **ДОБАВЛЕНИЕ ОТВЕТСТВЕННЫХ ЛИЦ В СПРАВОЧНИК БАЗЫ ДАННЫХ.**

**Ответственным лицом является человек который пользуется охранной системой (Пользователь). Пользователь имеет порядковый номер который присваивается при внесении пароля для постановки и снятия объекта с охраны (например «Пользователь №3 - пароль ####») Пользователь и информация по нему добавляется в справочник базы данных и в дальнейшем может присваиваться к любому разделу - любого объекта (в соответствии с требованиями).**

**Чтобы добавить ответственное лицо:**

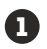

1 **В строке меню нажмите «Списки».**

2 **В всплывающем меню выбрать «Ответственные лица»**

**В программе будет выполнен переход в поле с информацией об ответственных лицах.**

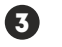

**На панели инструментов**  3 **нажмите кнопку «Добавить».**

**В появившемся окне внесите всю необходимую информацию. (см. рис. 14)**

**Для редактирования или удаления информации воспользуйтесь соответствующими кнопками в панели инструментов. Предварительно выделив необходимую строку в общем списке.**

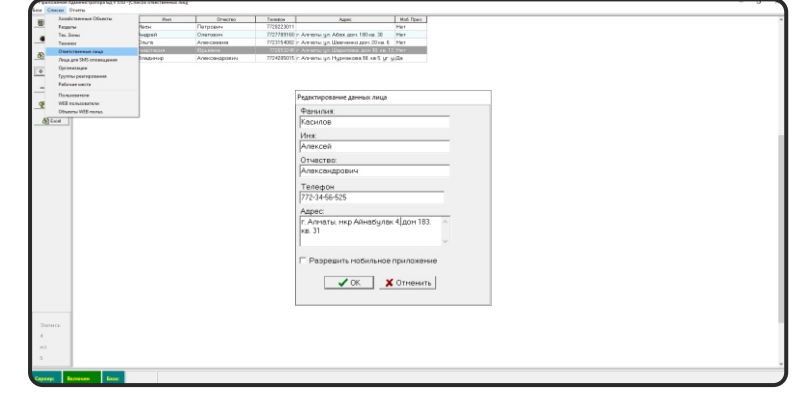

рис №14

# **ДОБАВЛЕНИЕ ОТВЕТСТВЕННЫХ ЛИЦ В РАЗДЕЛ.**

**Чтобы добавить ответственное лицо в раздел:**

- 1 **В строке меню нажмите «Списки».**
- 2 **В всплывающем меню выбрать «Разделы»**

**В программе будет выполнен переход в поле с информацией о разделах.**

- 3 **Выделите необходимый раздел кликнув по нему ЛКМ.**
- 4 **В строке меню нажмите кнопку «Ответственные лица»**
- 5 **На панели инструментов нажмите кнопку «Добавить»**

6 **В появившемся окне выберете ответственное лицо которое требуется назначить для управления разделом (см. рис 15).** 

**Для быстрого поиска воспользуетесь нажатием на кнопку с буквой соответствующей первой букве фамилии ответственного лица. Порядковый номер необходимо указать в соответствии с конфигурацией в контрольной панели. Если порядковый номер не будет соответствовать, оператор будет получать события о постановке и снятии объекта с охраны только с номером пользователя, без Ф.И.О. Так же, в отчетах по событиям будет указан только фактический порядковый номер пользователя без Ф.И.О.**

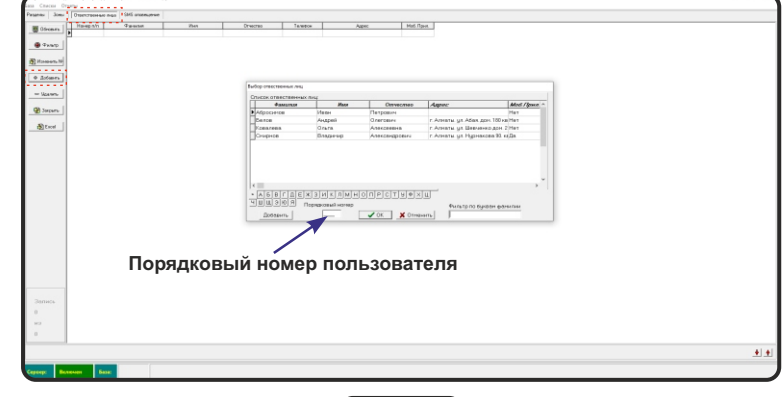

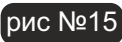

**Если ПЦН оказывает услугу мониторинга для нескольких организаций ее необходимо внести в справочник базы данных. Соответственно, все внесенные в базу данных объекты будут присваиваться к определенной организации.**

**Для этого:**

- 1 **В строке меню нажмите «Списки»**
- **В всплывающем окне выберете «Организации» В программе будет выполнен переход в поле с информацией об организациях.**  $\boldsymbol{\Omega}$
- 3 **На панели инструментов нажмите «Добивать»**
- **В появившемся окне внесите всю необходимую информацию и нажмите кнопку «Сохранить» (см. рис. 16)**  $\bullet$

**Все добавленные организации будут формировать один общий список. При создании объекта необходимо выбирать конкретную организацию, которой принадлежит объект (см. «Внесение информации по объекту») Информацию об организации можно редактировать или удалить, используя кнопки на панели инструментов. Для того чтобы удалить организацию из базы данных, необходимо для начала удалить все объекты присвоенные этой организации.**

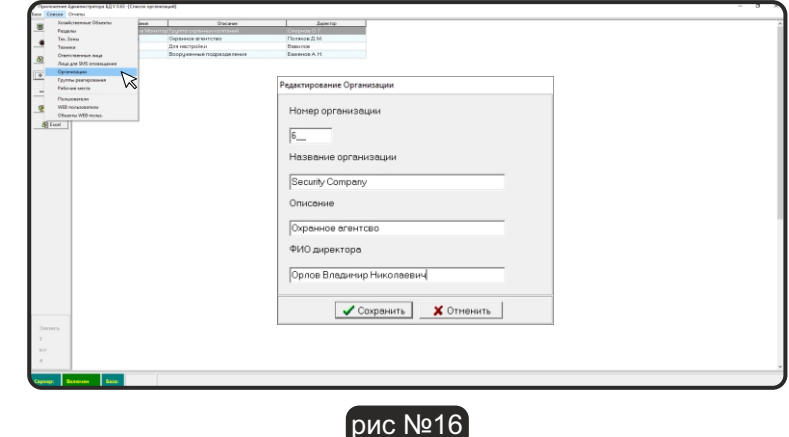

# **ДОБАВЛЕНИЕ ИНФОРМАЦИИ О ТЕХНИКАХ**

**Информация о техниках добавляется в справочник базы данных. В дальнейшем, к каждому созданному разделу определенного объекта можно назначать техника который его обслуживает (см. «Окно внесения информации по разделу» рис. 10). Информация будет видна оператору при получении тревог и технических событий с объекта.**

**Чтобы добавить информацию о техниках:**

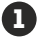

- 1 **В строке меню нажмите «Списки»**
- 2 **В всплывающем меню выберете «Техники»**
- 3 **В панели инструментов нажмите кнопку «Добавить» В программе будет выполнен переход в поле с информацией о техниках.**
- 4 **В появившемся окне внесите всю необходимую информацию (см. рис. 17).**

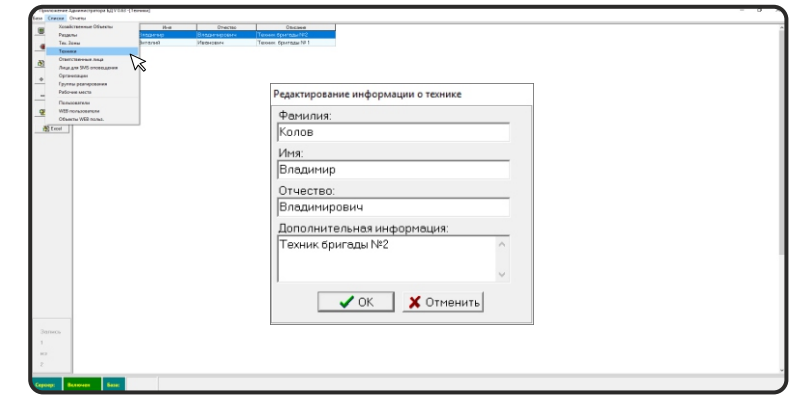

рис №17

**Информацию о техниках можно редактировать или удалить используя кнопки в панели инструментов.**

**Для того чтобы удалить информацию о техниках из базы данных, для начала необходимо открепить назначение техника от разделов к которым он был приписан.**

**К каждому конкретному объекту можно назначить «группу быстрого реагирования». Эта информация будет видна оператору при получении тревожных событий с объекта, а так же при передачи «тревоги» в дежурную часть в программе «ЕКЦ»**

**Чтобы добавить информацию о группах реагирования в справочник базы данных:**

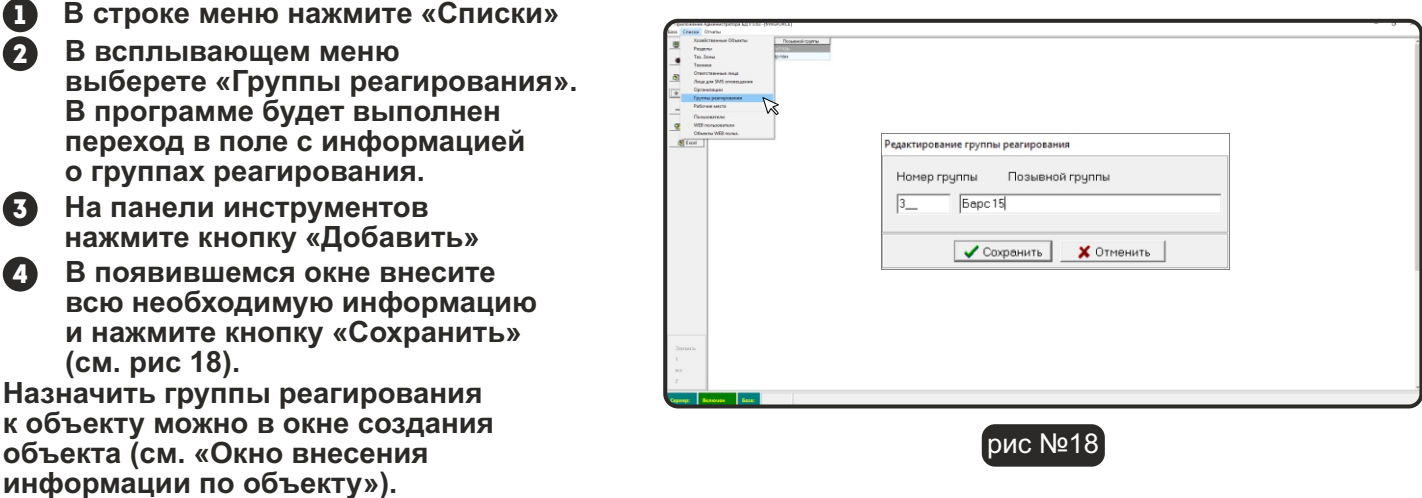

**Информацию о группах реагирования можно редактировать или удалить используя кнопки в панели инструментов.**

**Для того чтобы удалить информацию из базы данных, для начала необходимо открепить назначение группы реагирования от объектов к которым она была приписана.**

# **ДОБАВЛЕНИЕ РАБОЧЕГО МЕСТА.**

**«Рабочее место», это рабочее место оператора (компьютер) который будет получать тревоги и события с объектов к которым он назначен.**

**Чтобы добавить рабочее место:**

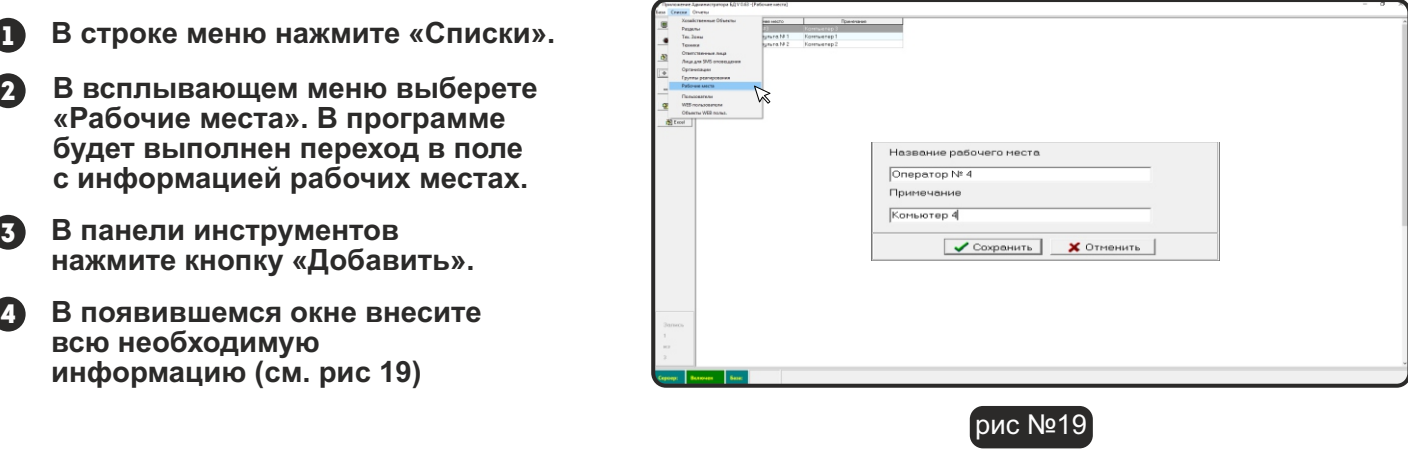

**Информацию о рабочих местах можно редактировать или удалить используя кнопки в панели инструментов.**

**Для того чтобы удалить информацию из базы данных, для начала необходимо открепить назначение рабочего места от объектов к которым оно было приписано.**